# **MINNESOTA<br>JUDICIAL BRANCH**

## **Quick Reference Guide – Uploading an Alternate Recording to the Record Repository of Court Proceedings (RRCP)**

#### **Upload an alternate recording**

1. Click the [Upload Media Record](https://rrcp.courts.state.mn.us/appnet/UnityForm.aspx?d1=AST8TpU25lEl1eYCoCFikje0HWslXzc%2fjLpm82ySXCMSglTa8ihFjt7nW5G2DWILTKaJ25JaAhj1UqoO%2bMwphaPpUeIhASTDdorIvAtsVJexogo2UIXyLeVUQozh0xI07%2fB7V05VwbAHycrNSrTR6Sw%3d)s from the Upload Media Record link and Login.

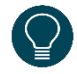

If you click on the On-Network Submission icon from the desktop on a court issued device, then Login information is not required.

- 2. Complete the **Media Filing Submission Form**:
	- a. Select **Submitter Name**.
	- b. Select the **Session Date**.
	- c. Select the **County Name**. The **District Number** will appear.
	- d. Type the **Judge** name (optional).
	- e. Type the **Courtroom** (optional).
	- f. Type relevant **Comments** (optional).
	- g. Click **Add** to add additional court information if the recording contains sessions from multiple counties.

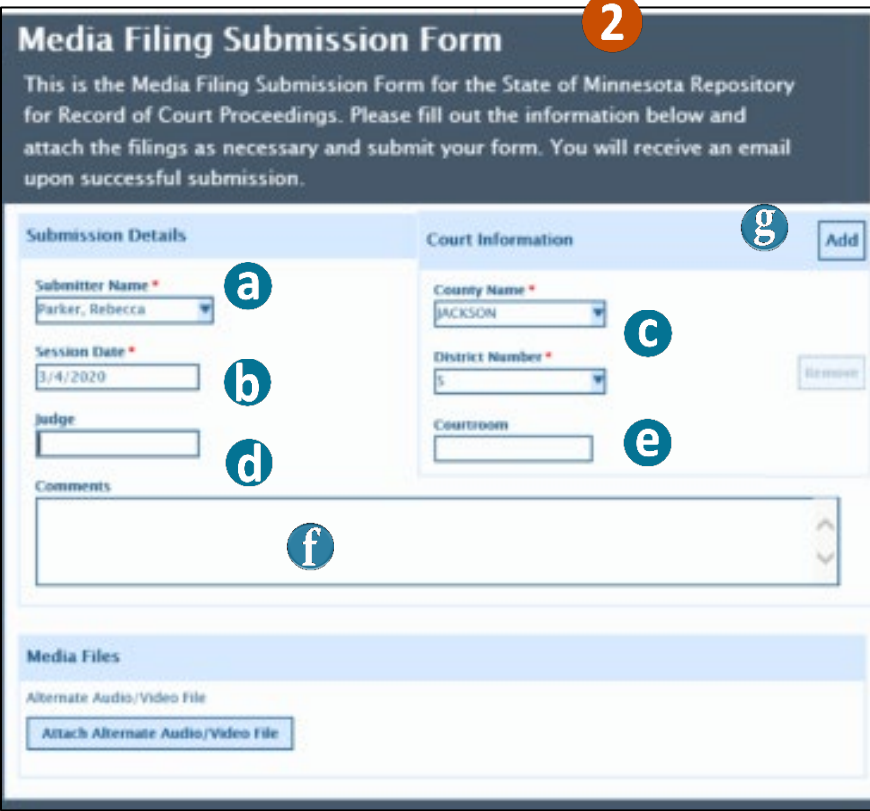

# **MINNESOTA<br>JUDICIAL BRANCH**

## **Quick Reference Guide – Uploading an Alternate Recording to the Record Repository of Court Proceedings (RRCP)**

- 3. Attach Alternate Audio/Video File:
	- a. Click Attach **Alternate Audio/Video File**.
	- b. Select the desired recording.
	- c. Click **Open**.

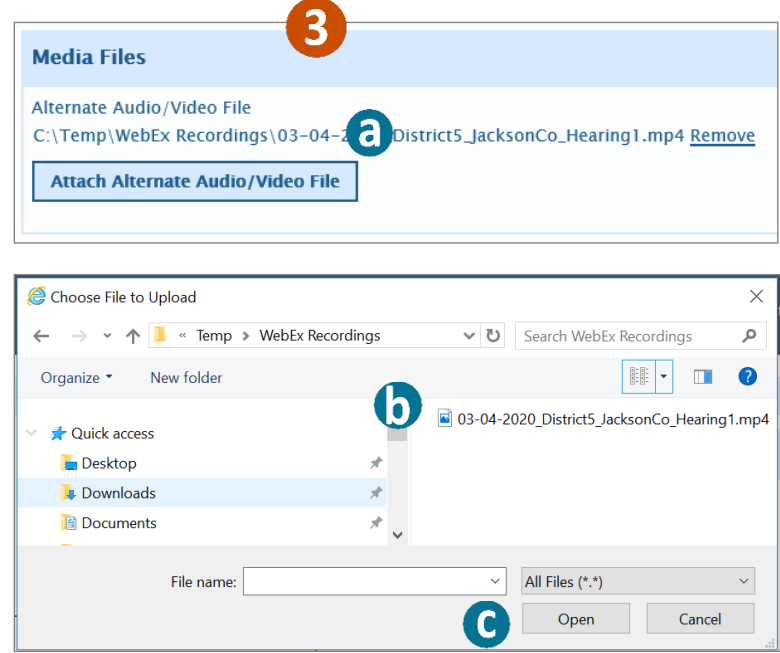

- It may take several minutes for the media file to appear. To remove a file uploaded in error, click Remove.
- 4. Click **Submit**.

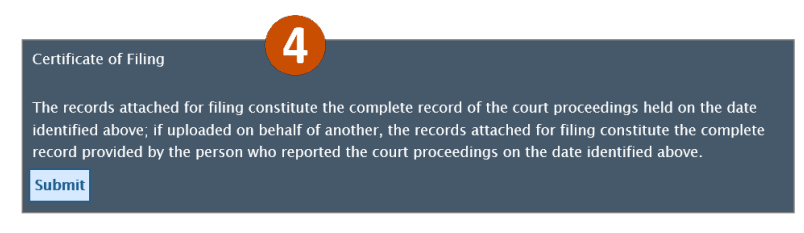